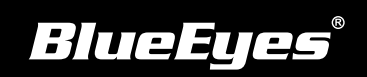

## **SES Installation Guide**

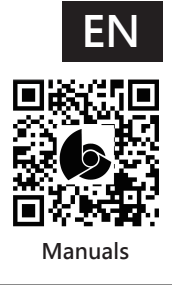

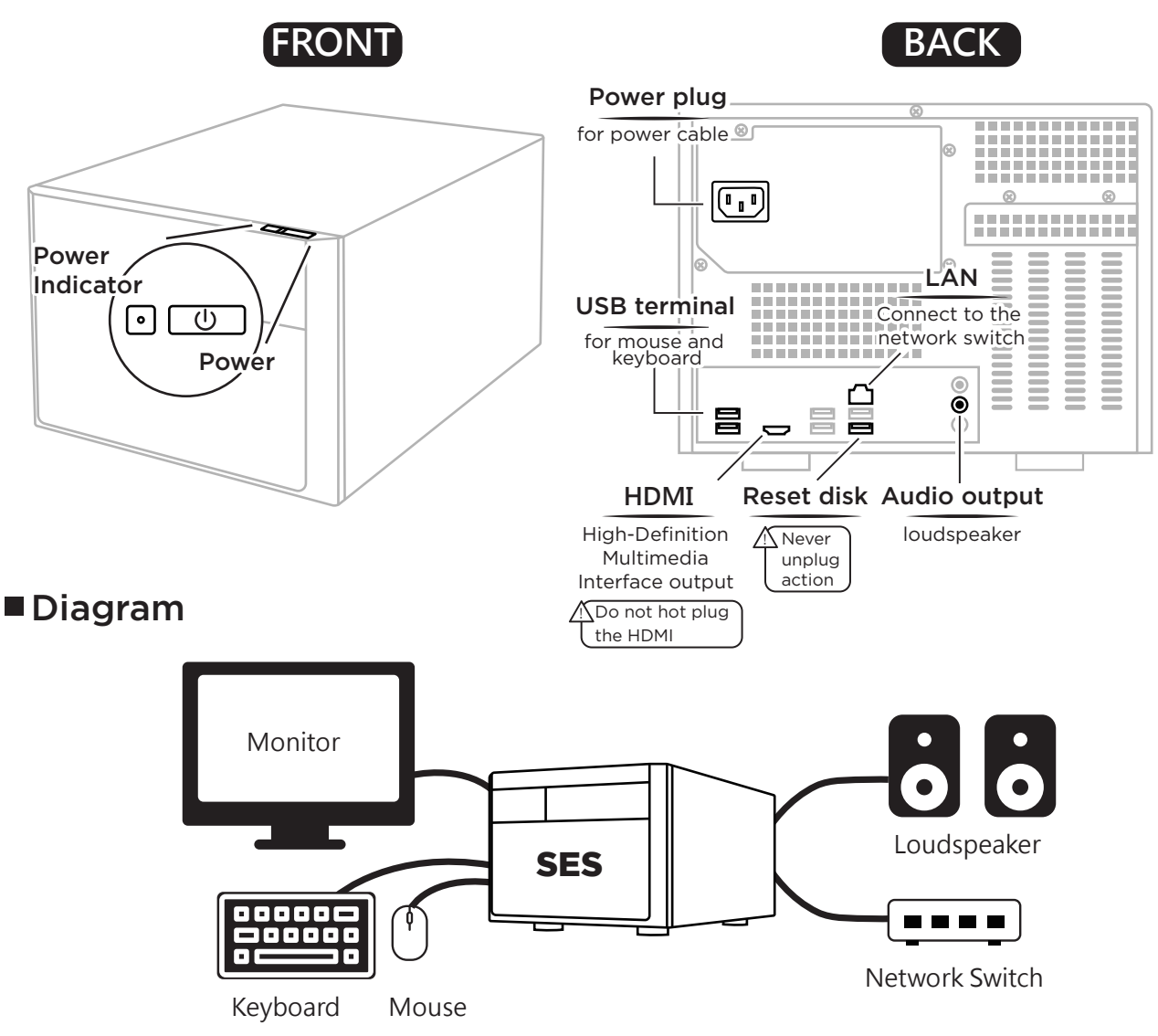

## ■ Boot

Please make sure power, network, keyboard, mouse, loudspeaker and monitor are connection.

## ■ Modify IP of SES

- (1) SES  $\rightarrow$  Press  $\rightarrow$   $\blacksquare$  Start  $\rightarrow$  Control Panel
	- → Network and Internet→ Network and Sharing Center
		- $\rightarrow$  Change adapter  $\rightarrow$  Ethernet  $\rightarrow$  Settings
		- $\rightarrow$  Select Internet Protocol Version 4 (TCP / IPv4)  $\rightarrow$  Settings
- (2) Based on network environment to modify IP address

## ■IP setting of iCam series at SES

- (1) SES  $\rightarrow$  Settings  $\rightarrow$  iCam  $\rightarrow$  Enabled
- (2) Setting related info of camera. Please find the default below

192.168.1.169 IP 255.255.255.0 Subnet Mask Default Gateway 192.168.1.1 SES Network Default

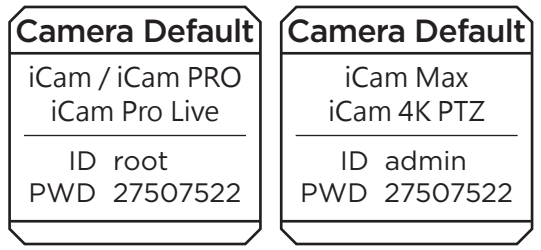